## Track recording

Here you can find step by step instructions om how to record a track with GPX Viewer PRO:

- 1. Open main left menu.
- 2. Tap Track Recording button.
- 3. When **red recording icon** appears on the right side of the screen tap it.
- 4. **Select a profile** that fits your transportation means.
- 5. After starting the recording you have 3 different symbols to use.
  - 1. Stop the recording.
  - 2. Pause the recording.
  - 3. Add waypoint from your current location.
- 6. After stopping recording, you can **adjust track details** such as name. description, links, location and file type.

Below is video showing following instructions above:

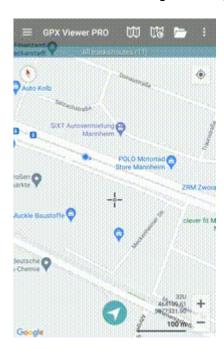

From

https://docs.vecturagames.com/gpxviewer/ - GPX Viewer User Guide

Permanent link:

https://docs.vecturagames.com/gpxviewer/doku.php?id=docs:functions track recording&rev=1674920866

Last update: 2023/01/28 15:47

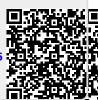